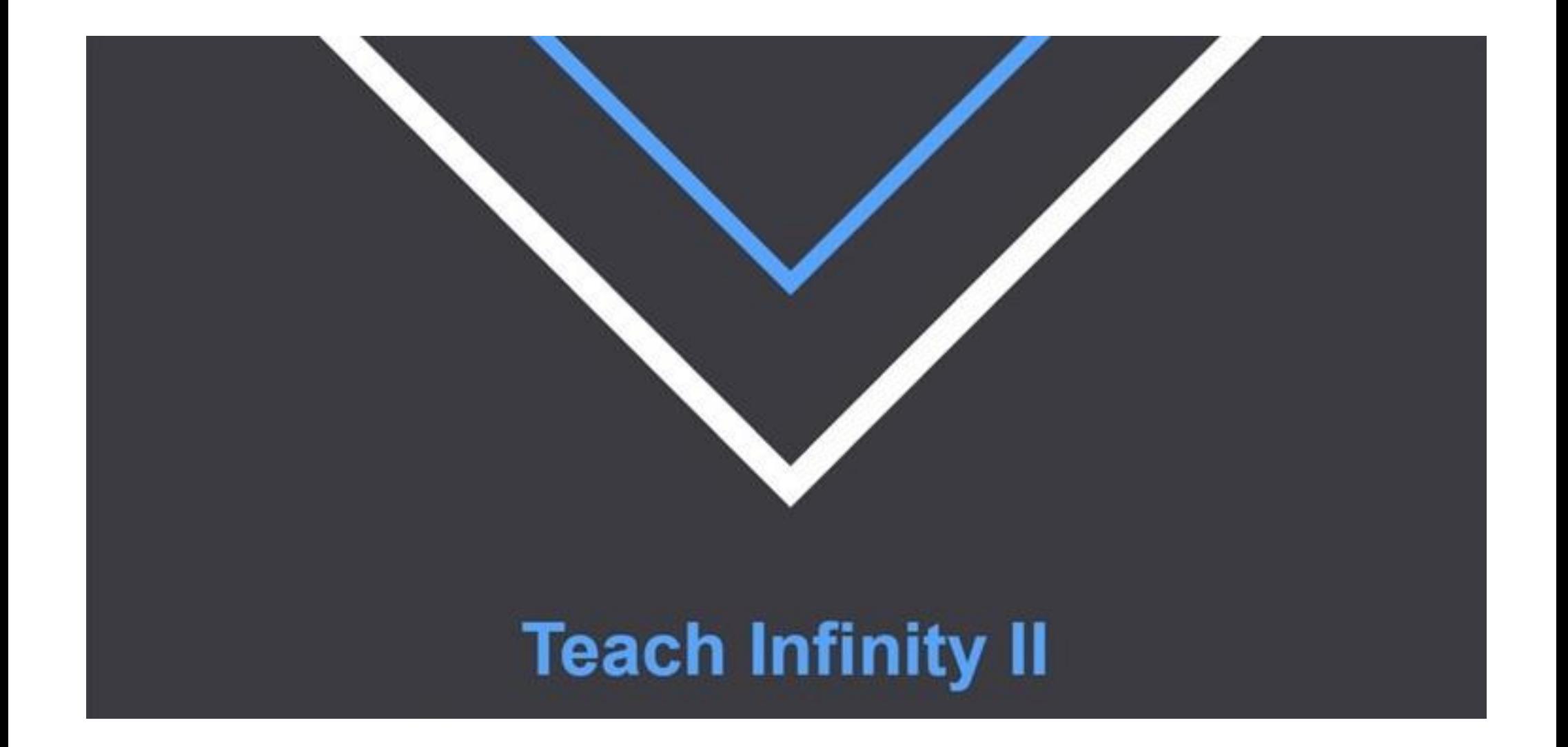

# **Teach Infinity II**

\_\_\_\_\_\_\_\_\_\_

Teach Infinity II створює інтуїтивний інтерфейс на платформі, що може складатися з багатьох операційних систем, заощаджуючи Ваш час, що витрачається на підготовку до заняття і залучаючи студентів до роботи під час його проведення.

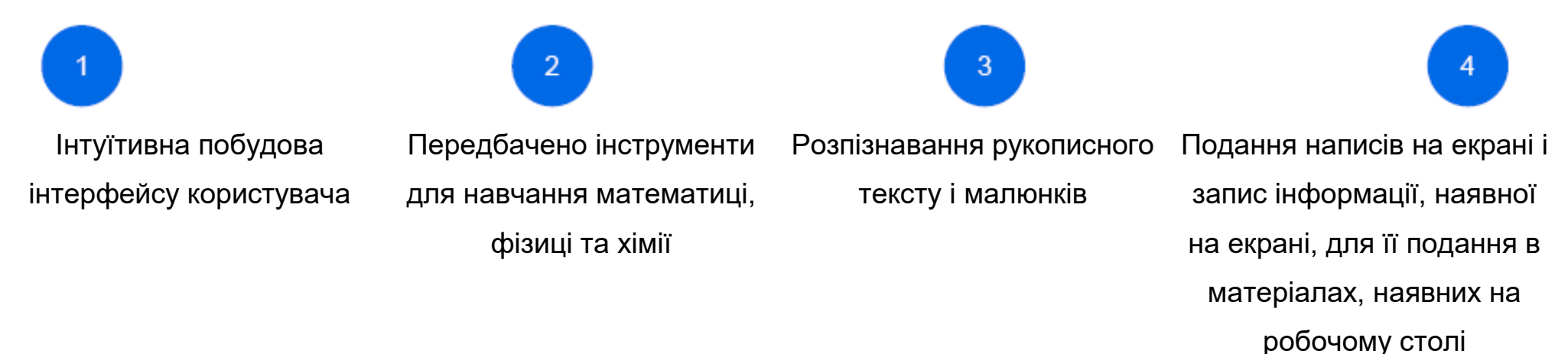

# **З кроки у підготовці до роботи з Teach Infinity II**

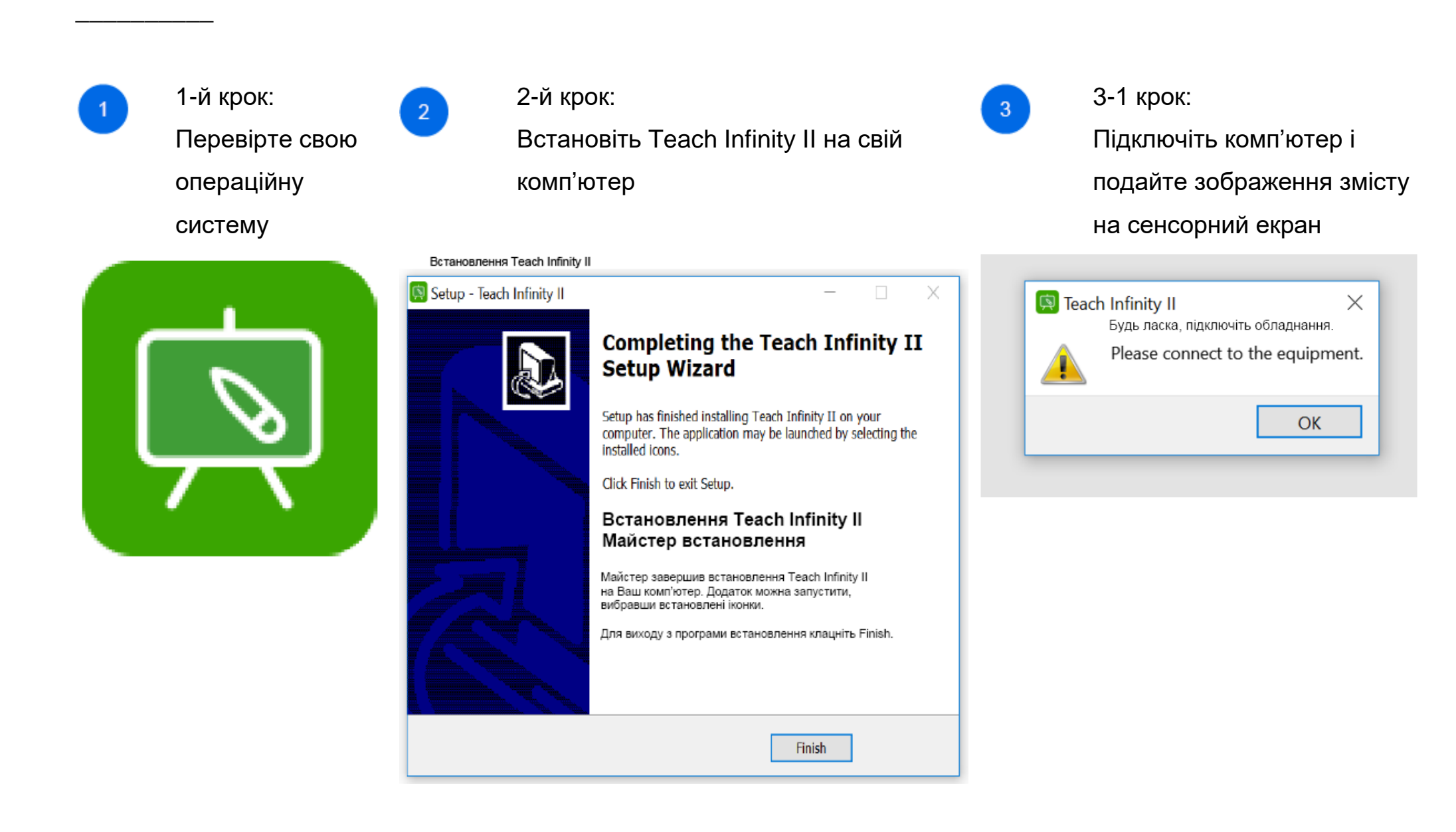

# **Знайомство з роботою головного інтерфейсу програми**

# **1. Головний інтерфейс**

Після завершення базової установки основна функціональна можливість вводиться в такі розділи.

Описано функції і методи роботи програми, навчання в прикладах розподілено між режимами роботи "Lesson Preparation" ("Підготовка до заняття") і "Give Lessons" ("Провести заняття").

## **Підготовка до заняття**

Клацніть на "Lesson Preparation", щоб відкрити HitTouchPro, і запустіть режим роботи підготовки до заняття, або ж для відкриття HitTouchPro і запускання режиму підготовки до заняття клацніть будь-яку, крім останньої, кнопок швидкого виклику на обох сторонах віртуальної електронної дошки/інтерактивного планшета

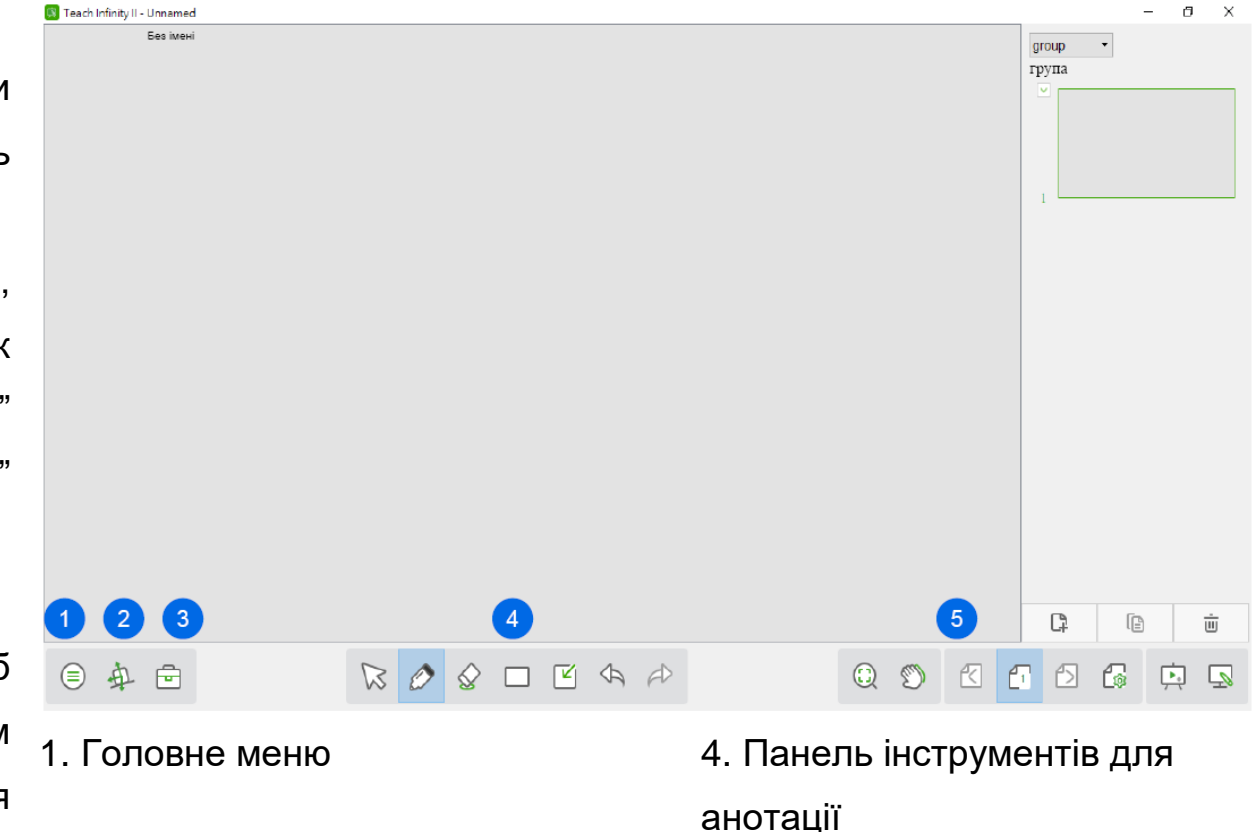

редагування сторінок

- 2. Навальний предмет 5. Панель інструментів для
- 3. Інструменти

## **Знайомство з головним меню**

**Меню надає користувачеві функції create course (скласти навчальний курс), open file (відкрити файл), save file (зберегти файл), import file (імпортувати файл), export file (експортувати файл), print (надрукувати), send by mail (надіслати електронною поштою), shortcuts (кнопки швидкого виклику), open from cloud disk (відкрити з хмарного диску), save to cloud disk (зберегти на хмарний диск), setting (налаштування), help (допомога), exit (вихід).**

## **Навчальні предмети Файл Друкувати**

Введіть 3 навчальні предмети: математика, фізика та хімія. Користувачі можуть перемикати навчальні предмети, передбачені програмою, відповідно до заняття, яке вони проводять.

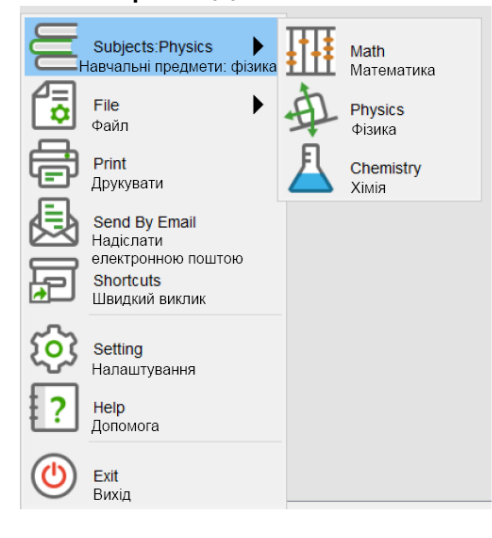

Клацніть на меню "File", що спливає у вигляді, який показано.

"Save": користувачі можуть зберегти поточний редагований курс, формат за умовчанням – hhtx; "Save As": можна зберегти курс у форматі hhtx; "New File": знов створений курс

"Open": можна відкрити курси в форматах hht та hhtx

"Import": курс можна імпортувати, формат імпортованого файлу – ppt; "Export": поточний курс можна експортувати як файли в форматах ppt, pdf, word, png, html, xls;

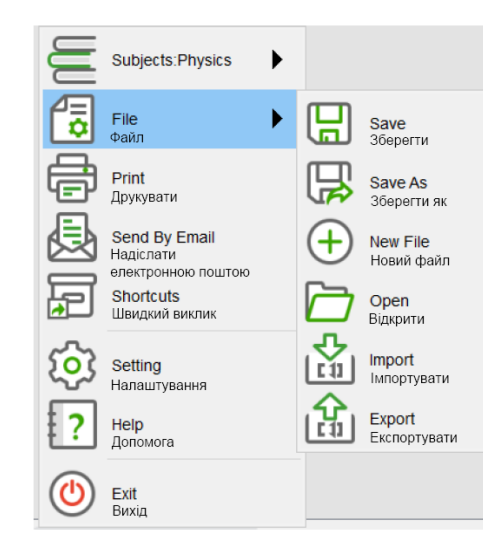

Можна відкрити навчальні курси, записані в форматах hht та hhtx.

## **Надіслати електронною поштою**

Електронною поштою можна надіслати поточний курс, записаний у трьох форматах, зокрема, ppt, hhtx та pdf.

### **Кнопки швидкого виклику**

Користувачі можуть додавати додатки, для запускання яких потрібна одна кнопка, або файли в будь-якому форматі для подальшого редагування.

## **Знайомство з головним меню**

### **Встановлення**

Користувачі можуть встановлювати (налаштовувати) Для закриття меню користувачі можуть клацнути на його мову програми, шрифт і кегль тексту китайською мовою функціональній кнопці **Exit**. за умовчанням, колір і товщину рамок, які малюють, **Допомога** навчання, а також проміжки часу між операціями встановленої програми і Настановим користувача. автоматичного збереження під час редагування курсу.

## **Вихід**

колір заливки, фоновий колір програми під час За допомогою кнопки **Help** перевіряють поточну версію

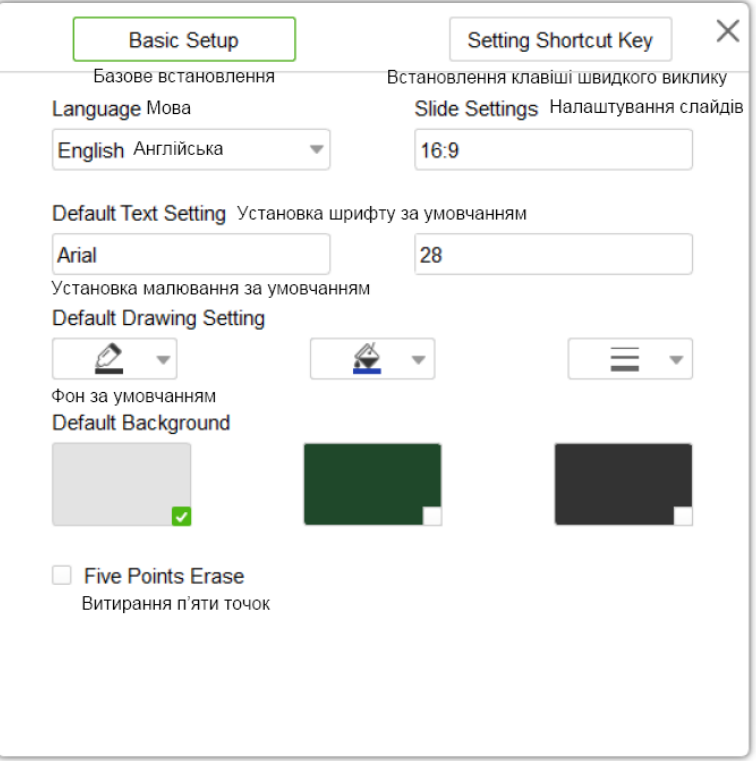

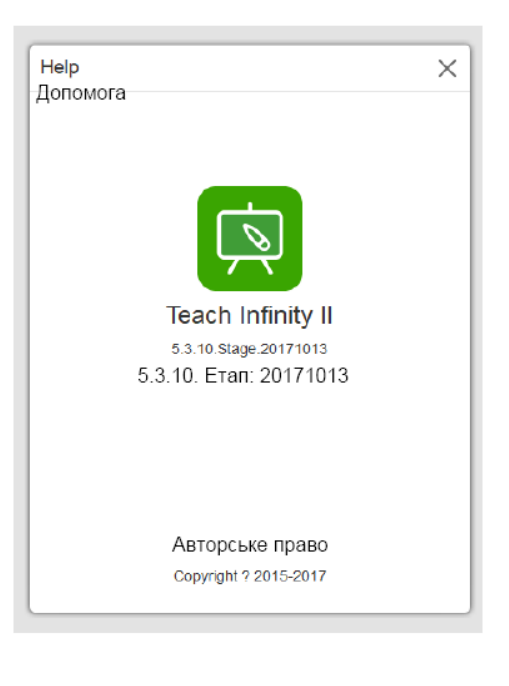

## **Знайомство з функцією навчального предмету**

Користувачі можуть користуватися інструментами для навчання різним предметам для комбінування з експериментами або надання допомоги в описі та поясненні основних положень, які потрібно знати. Після вибирання користувачем навчального предмету в меню, іконки інструментів для навчання предметам переходять у вигляд, що відповідає цьому предметові; у разі клацання на інструменті для навчання предмету, цей предмет виводиться на віртуальну електронну дошку і його початковим положенням є середина полотна, причому у разі продовження натискання користувачем можна додавати інструменти; для закриття вікна, що спливає, користувач може клацнути на площі екрана або на кнопці виходу; якщо натиснути кнопку із зображенням цвяха, то вікно, що спливає, залишиться на екрані, що дає користувачеві можливість переключення між полотнами та вікном, що спливає, причому в цьому разі це вікно не зникає.

Інструменти кожного навчального предмета подано за категоріями; у разі клацання на одному з них, решта зникає.

### **Математика Фізика Хімія**

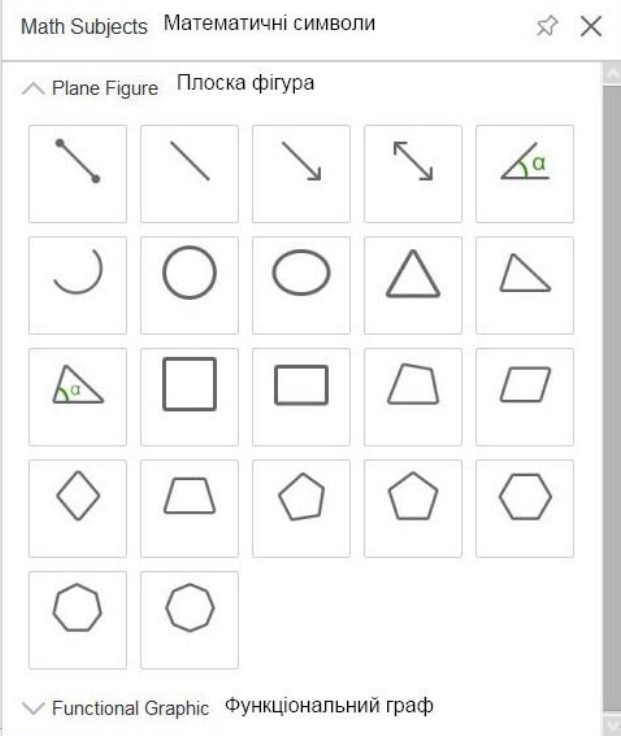

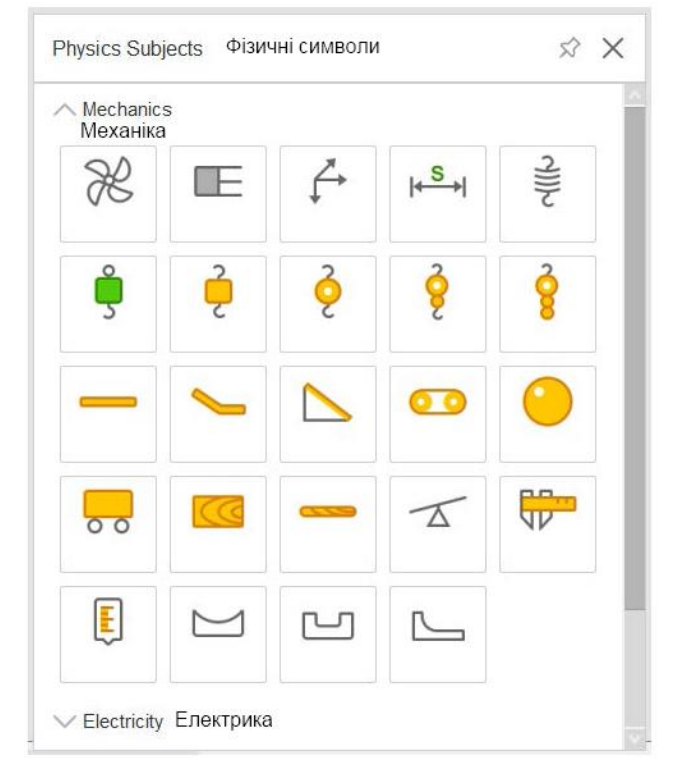

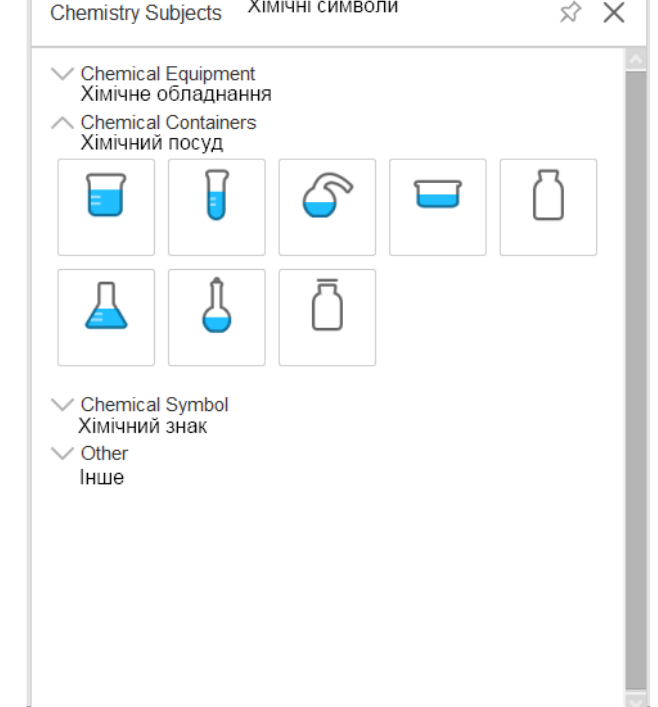

 $1.11 - 1.11$ 

Містить все розмаїття основних інструментів, використовуваних під час заняття, що допомагають проводити навчання.

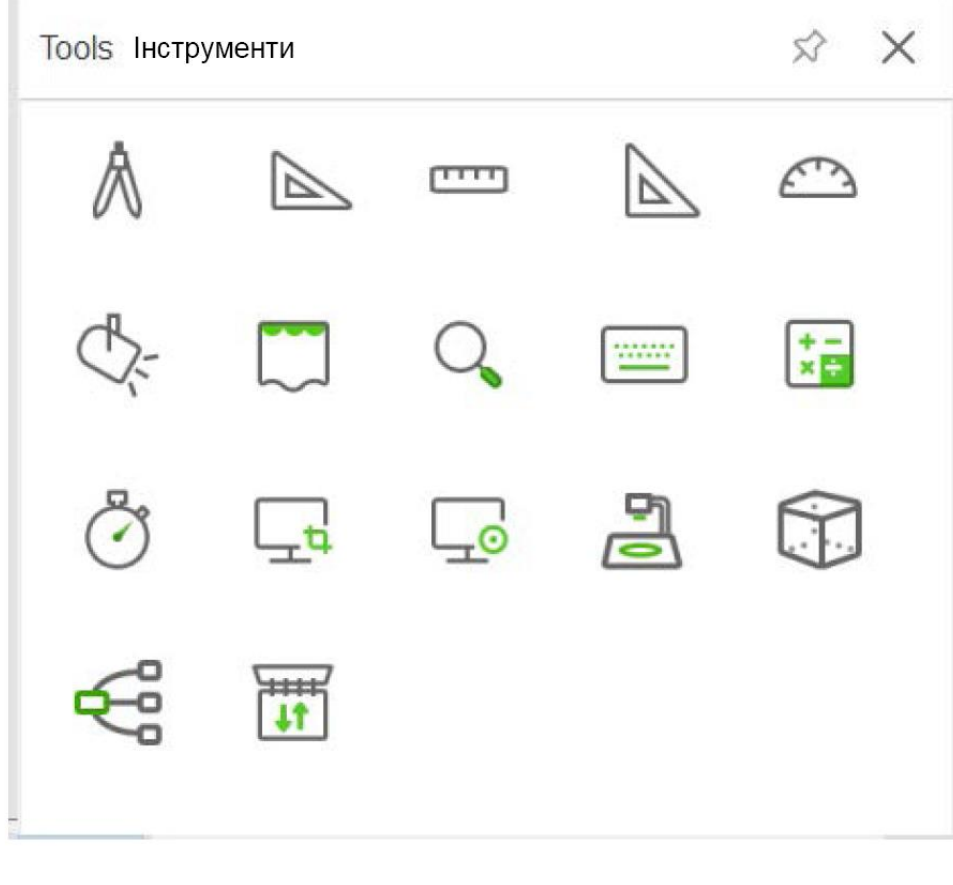

## **Циркуль**

Одноразово клацнувши кнопку "Compass", користувач може намалювати коло і дугу вибраного радіусу; для завершення побудови малюнка клацніть на червоному колі і поверніть.

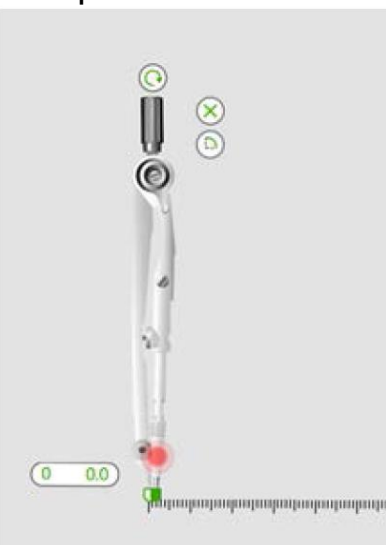

## **Кутник 30-60**

Одноразово клацнувши "30-60 Set-Square", побудову малюнка вздовж країв кутника можна завершити.

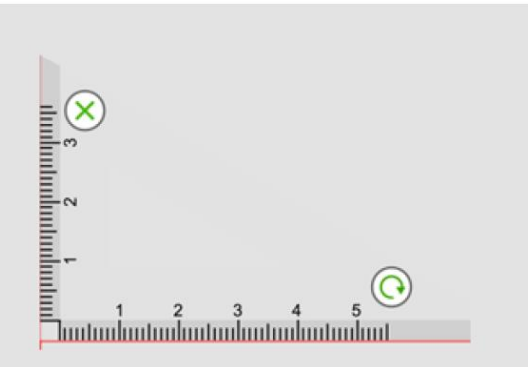

## **Лінійка**

Одноразово клацнувши кнопку "Ruler", можна завершити побудову малюнка вздовж краю лінійки; для змінювання довжини клацніть повторно.

**ROUTING AND DESCRIPTION OF A LIGHTER OF A LIGHTER OF A LIGHTER OF A LIGHTER OF A LIGHTER OF A LIGHT AND RESIDENT**  $\overline{2}$ 5  $\propto$ 

## **Кутник 45-45**

Одноразово клацнувши кнопку "45- 45 Set-Square", можна завершити побудову малюнка вздовж країв кутника

Для малювання кута або дуги **Висвітлення** намальований кут. Дугу показано на рисунку А1.

Кут показано на рисунку А2.

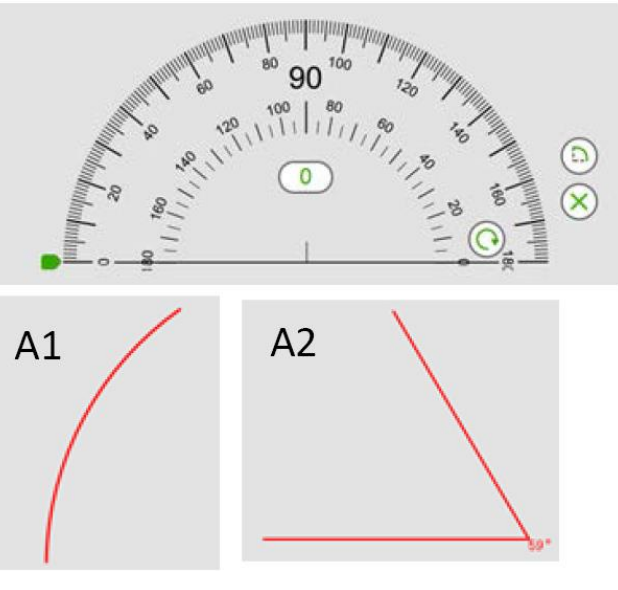

клацніть кнопку "Protractor", повторно Для виклику екранної клавіатури клацніть для переключення на клацніть кнопку "Screen Keyboard" і перейдіть до користування нею.

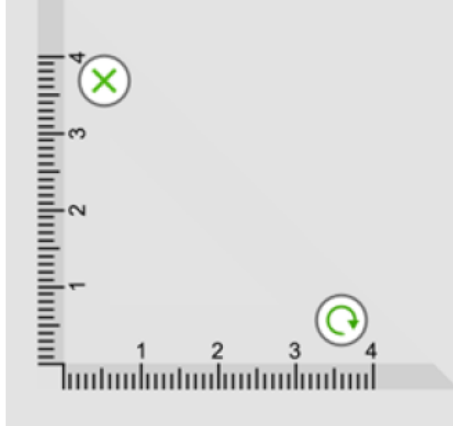

## **Завіса**

Для створення явища закриття на всій сторінці одноразово клацніть кнопку "Curtain", у цьому разі особа, яка веде спостереження, може зосередитись на частинах, які не закрито.

Для налаштування розміру екрану одноразово клацніть на прив'язці завіси; у разі клацання кнопки "Reset" завіса переходить у початкове положення, у разі клацання кнопки "Region cover" користувач може налаштовувати завісу; у разі клацання кнопки "Setting" користувач може вибирати інші картинки як фон для завіси.

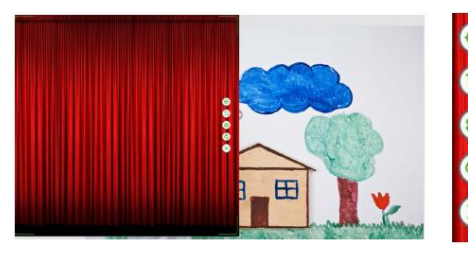

Reset Скиданн Region Cover Покриття області Setting Налаштування Spotlight Підсвітка

## **Збільшувач**

Для досягнення ефекту місцевого Для виклику екранної клавіатури збільшення зображення одноразово клацніть кнопку "Screen Keyboard" і клацніть кнопку "Magnifier". допомогою збільшувача користувач може забезпечувати локальне збільшення зображення у вікні; ефекту збільшення можна досягти, клацнувши круглу кнопку; для закриття інструменту збільшення клацніть зелену кнопку.

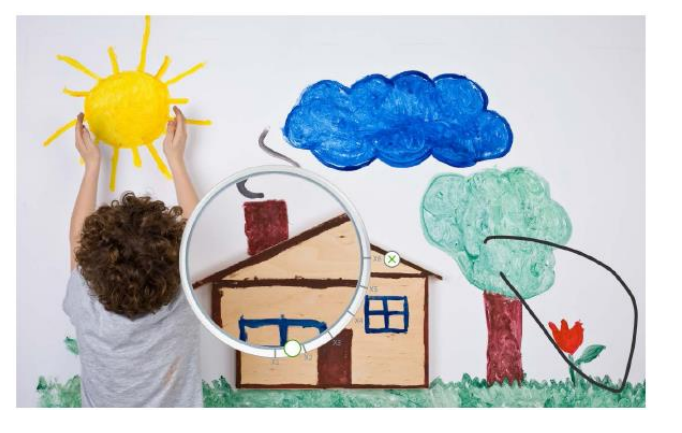

## **Екранна клавіатура**

перейдіть до користування нею.

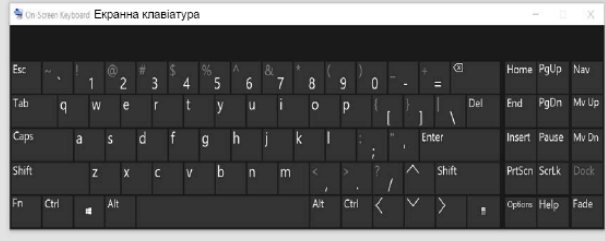

## **Калькулятор**

Для виклику калькулятора системи і проведення розрахунку "Calculator".

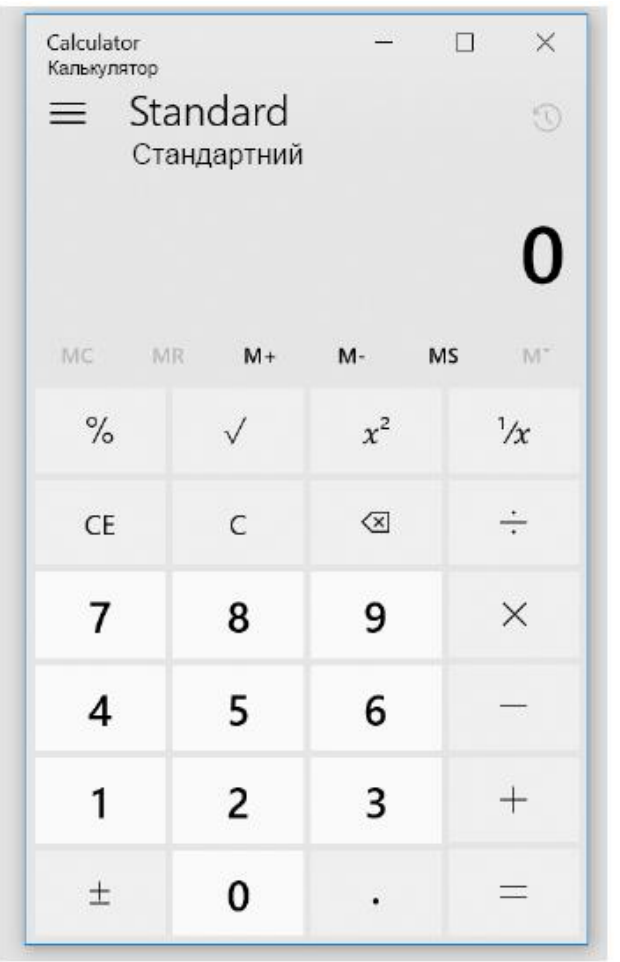

## **Годинник**

Для виклику інструмента клацніть "Clock"; передбачено можливість перемикання між режимами годинника, секундоміра і таймера, за умовчанням встановлено режим годинника. Для переходу в режим відліку часу клацніть "Stopwatch", як показано на правому рисунку, де показ відповідає 28 секундам і 7 мілісекундам; після запускання стрілка починає рухатися колом, а кнопка "Start" переходить у стан зупинення; для показу поточного часу натисніть на кнопку "Timing"; у час, коли кнопка "Timing" залишається натиснутою, повторно клацніть цю кнопку для її підйому і продовження відліку часу; для припинення відліку часу клацніть кнопку "Stop", у цьому разі стрілка переходить у початкове положення.

> Клацнувши на "Timer", користувач може встановити зворотний відлік часу тривалістю до 60 хвилин, точність індикації на циферблаті дорівнює одній хвилині, а одиницею зворотного відліку часу є секунда. Як показано нижче, залишилося 9 хвилин 50 секунд.

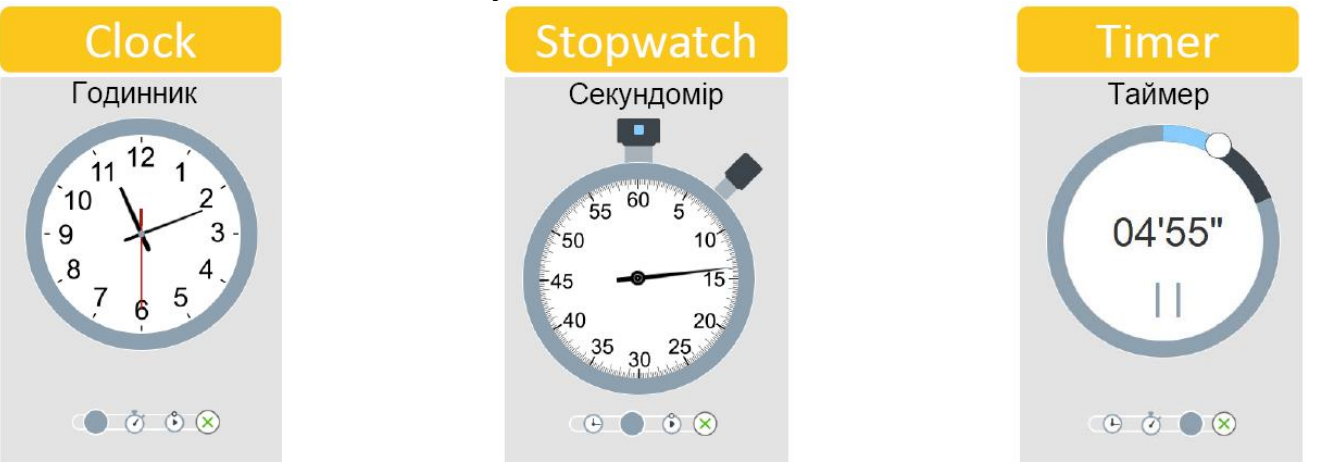

## **Копіювання зображення на екрані**

За допомогою кнопки "Screen capture" користувач скопіювати поточне зображення на екрані.

Для копіювання всього зображення поточної сторінки на екрані 1. Вибравши пристрій запису, запустіть функцію одноразово клацніть кнопку, після чого перемістіть вказівник запису. миші на екран, у цьому разі буде показано повне зображення на екрані, скопійоване користувачем.

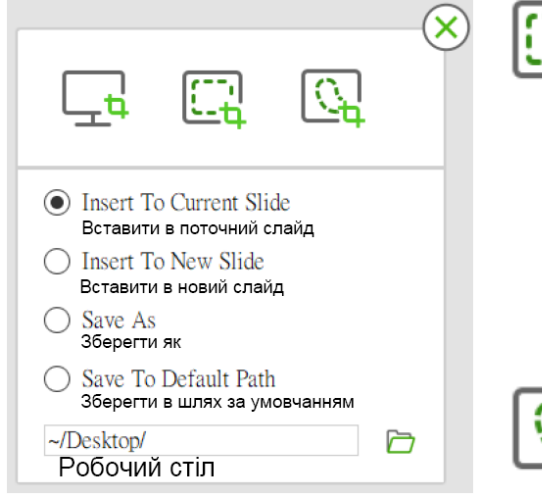

## **Копіювання вибраної ділянки**

Одноразово клацнувши кнопку "Region Capture", користувач може вибрати ділянку прямокутної форми, яку потрібно скопіювати шляхом її перетягування вздовж екрана.

**Копіювання ділянки неправильної форми** Одноразово клацнувши

кнопку "Irregular Capture", користувач може вибрати ділянку довільної форми, яку потрібно скопіювати. **Скопіювати в шлях за умовчанням**

Користувачі можуть самостійно встановлювати кнопку швидкого виклику.

## **Запис**

Клацнувши кнопку "Record" серед інструментів, можна записувати зображення на екрані.

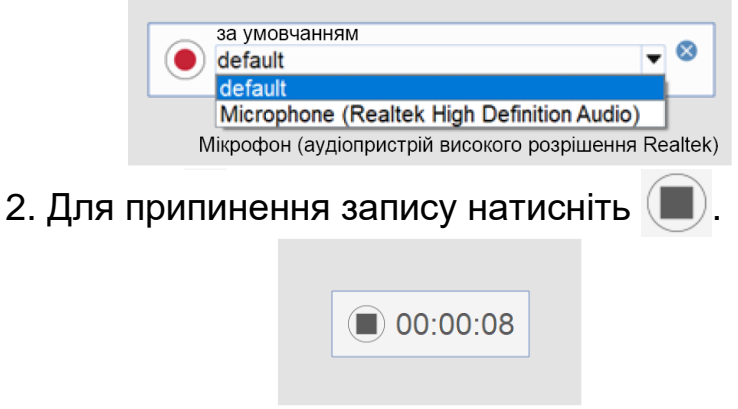

3. Після цього файл можна записати в форматі mp4; можна змінювати також його ім'я, як показано на рисунку нижче

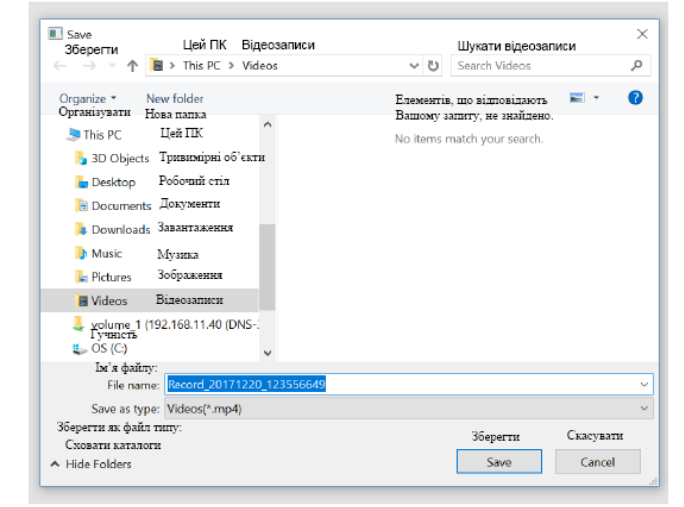

Користувач може викликати візуалізатор і здійснити певні налаштування, перелічені послідовно зліва направо як "Start/Finish" ("Розпочати/Завершити"), "Switch" ("Перемикання"), "Photo" ("Знімок"), "Open/Close Top light" ("Ввімкнути/вимкнути освітлення зверху"), "Open/Close Bottom light" ("Ввімкнути/вимкнути освітлення знизу"), "Zoom In" ("Збільшити"), "Zoom Out" ("Зменшити"), "Auto-Zooming" ("Автоматичне налаштування розміру"), "Resolution Change" ("Зміна розрішення"), "Full Screen/Close Full Screen" ("Повний екран/Закрити повний екран"), "Exit" ("Вихід").

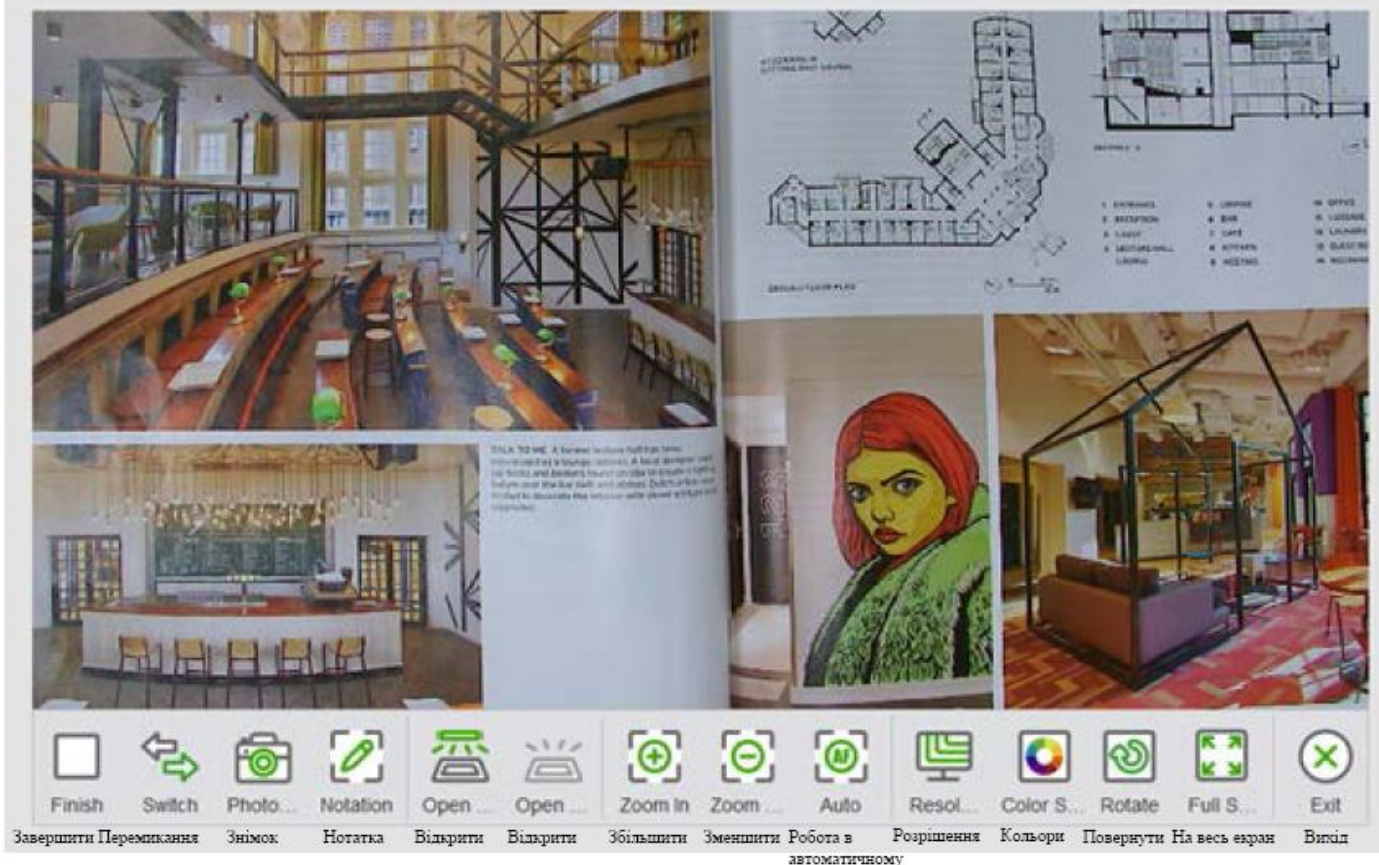

режимі

### **Вибирання меню Пенал**

Для вибирання об'єкта на сторінці обведіть його, клацніть на верхньому правому куті об'єкта; у цьому разі буде виведене виконавче меню для забезпечення можливості виконання різних операцій щодо редагування, а також функція користувача щодо управління об'єктом.

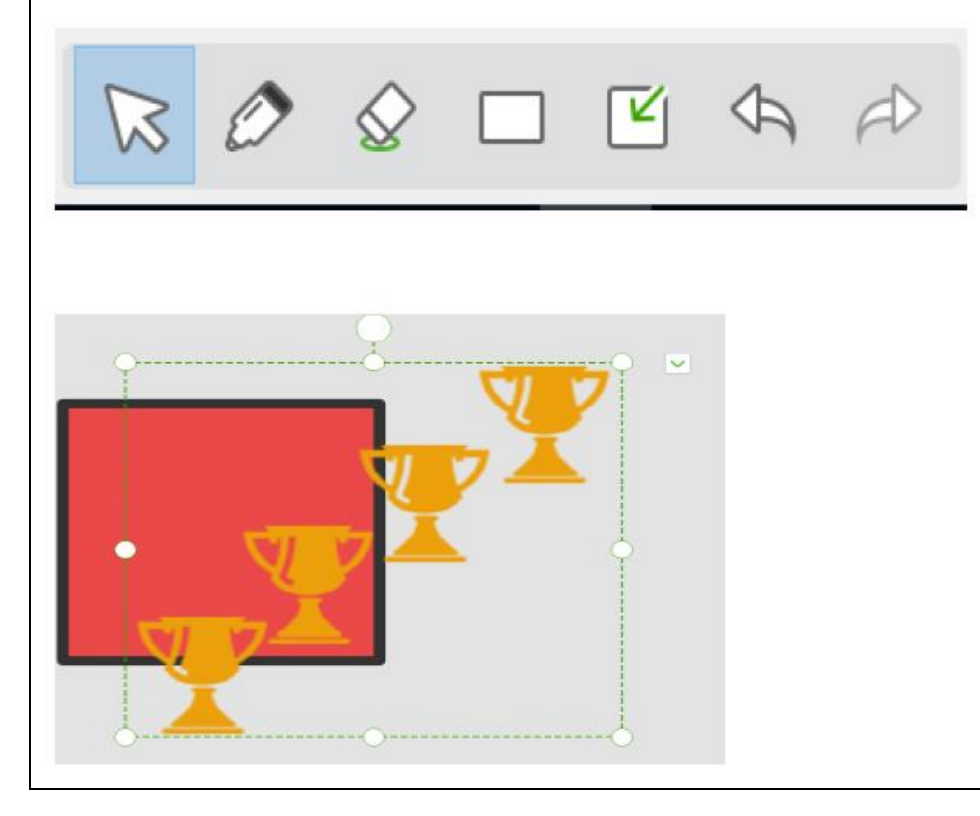

В пеналі передбачено різні види ручок. Користувач може встановлювати такі параметри як товщина лінії від ручки, форма і колір як показано нижче.

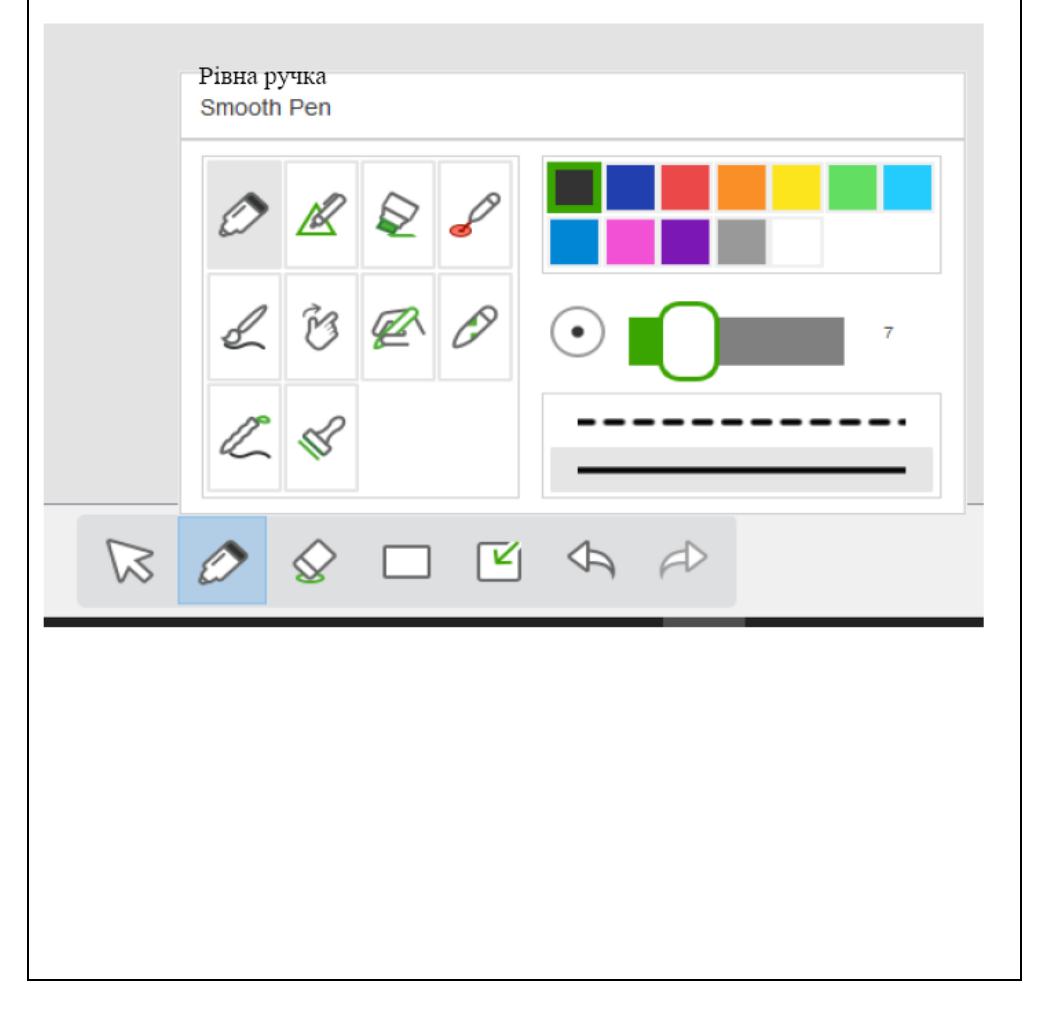

## **Знайомство з функціями пенала**

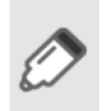

#### **Рівна ручка**

Імітує писання написів рівним олівцем, наче Ви пишете їх ручкою, кульковою ручкою або крейдою; за умовчанням встановлено писання рівною ручкою; можна вибирати колір ручки, товщину лінії, креслити суцільну або штрихову лінію; товщина лінії від ручки становить від 1 до 30

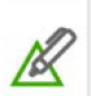

#### **Інтелектуальна ручка**

Інтелектуальна ручка може інтелектуально розпізнавати зображення, виконані користувачем вручну, зокрема, лінію, кут, трикутник, а також надавати різні контрольні точки для різних зображень, можна налаштовувати форму зображення. Користувач може налаштовувати колір ручки, товщину лінії, одночасно задаючи проміжки часу ідентифікації, в тому числі 1 с, 2 с і 3 с, за умовчанням встановлено 2 с.

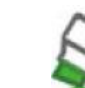

### **Ручка з підсвічуванням** Імітує явище підсвічування

ручки; користувач може вибирати колір ручки, товщину лінії та прозорість.

Лінії, намальовані лазерною

Імітує сліди від малювання кистю; користувач може малювати зверху, світлими

ручкою, продовжують миготіти. Після переходу користувача до іншої операції написи, здійснені

лазерною ручкою,

кольорами, великі зображення, повільно і швидко. Користувач може вибирати колір ручки і

товщину лінії.

зникають.

**Кисть**

**Лазерна ручка**

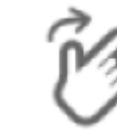

# **Ручка для дій** Користувач може

здійснювати різні ручні дії на сторінці за допомогою ручки для дій, до яких належать насамперед перехід на наступну сторінку, попередню сторінку, видалення фрагмента, вибирання об'єкта, підсвічування та збільшення.

### **Розпізнавання рукописного тексту**

Після його вибирання користувачем програма може здійснювати інтелектуальне розпізнавання; користувач може задавати колір, товщину ліній, підкреслювання, курсив, спосіб вирівнювання, а також задавати шрифт, кегль тощо.

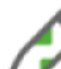

**Ручка, що забезпечує змінювання текстури** зображення, пропоновані системою, для ручного писання; товщину лінії від ручки можна змінювати від 1 до 30.

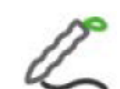

#### **Бамбукова ручка**

Імітує ефекти тибетського та арабського написання; користувач може вибирати колір ручки і товщину лінії; крім того, можна регулювати параметри кінчика ручки. Користувач може вибирати окремі пропоновані зображення для введення, зокрема, приз, смайлик, інші

подібні зображення, червона квітка; також можна

задавати товщину лінії.

Користувач може вибирати окремі

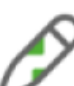

# **Знайомство з іншими функціями меню**

#### **Меню видалення**

Містить різноманітні інструменти для видалення, подані послідовно зліва направо, зокрема, гумку (Eraser), місцеву гумку (region Eraser), прозорий напис (Clear Notation), прозорий повзун (Slider Clear), розмір яких користувач може налаштовувати.

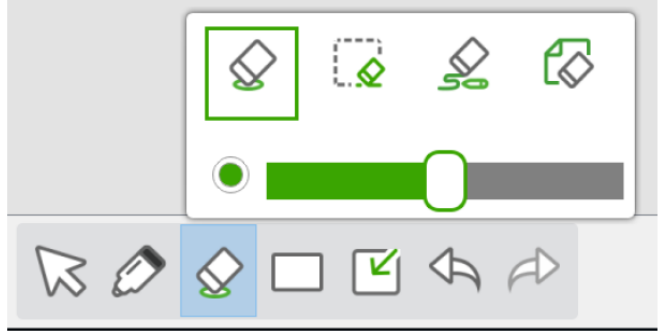

#### **Меню форм**

Меню надає користувачеві велику кількість зображень, які можна вставляти, зокрема, круг, овал, прямокутник, довільний трикутник, рівносторонній трикутник, відрізок, стрілку, штрихова лінія, заливка; користувач може задавати колір обмежувальної лінії і заливки, до того ж, передбачено окремий інструмент для створення заливки.

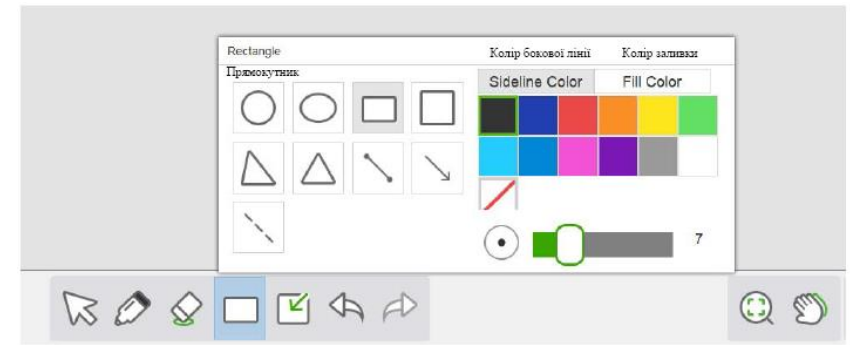

#### **Вставка**

Це меню дає можливість вставити текстовий блок, медіафайл, а також таблицю (показано нижче).

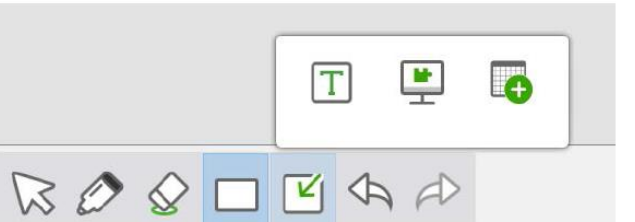

### **Вставити таблицю**

Після вставки таблиці можна скористатися функціями її редагування, зокрема, таблицю можна видалити, змінити її розмір, тип ліній, колір поля тощо за допомогою меню, розташованого праворуч від неї.

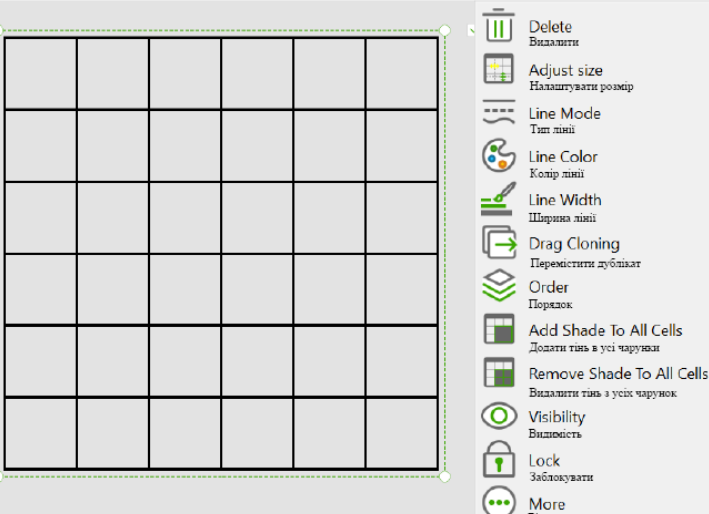

#### **Скасування**

Скасувати останню операцію

# **Виконати повторно**

Повторити останню скасовану або видалену операцію.

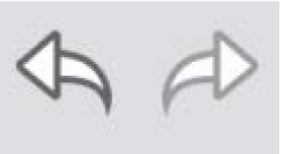

### **Змінювання розміру**

Користувач може вибрати 3 типи подання зображення: збільшене, зменшене, приведене до розміру екрана. **Переміщення** Користувач може виконати операцію з переміщення, здійснивши тривале натискання і

перетягування

Введіть "Give Lesson" ("Провести урок"); користувач може демонструвати курс або користуватися програмним забезпеченням віртуальної електронної дошки для одержання допомоги в проведенні навчання.

1. Виводяться зображення полотнища на весь екран, панелі інструментів, індексу сторінки, які плавають; що б сховати їх, клацніть на індексі сторінки.

2. Робота з панеллю інструментів проводиться таким самим чином, як під час підготовки до проведення заняття ("Lesson Preparation").

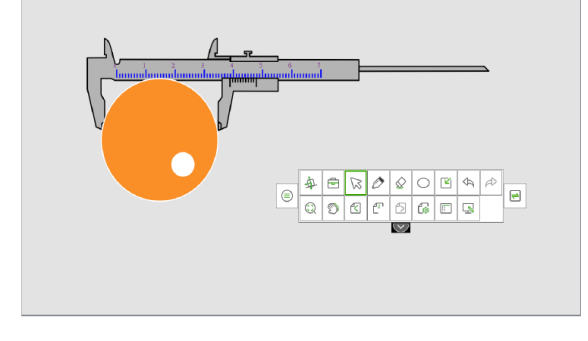

# **Провести урок Робота з об'єктом**

## **Вибирання**

Під час роботи програми, якщо Ви хочете попрацювати з певним об'єктом, першочергово його потрібно вибрати. Клацніть одноразово кнопку "Select"  $\overline{\boxtimes}$  на панелі інструментів, у цьому разі вказівник миші перетвориться на стрілку для вибирання об'єктів; після цього здійсніть вибирання об'єкта, усі чотири кути якого матимуть вигляд функціональної кнопки, що свідчить про факт вибирання об'єкта. Це проілюстровано на рисунку А.

Після вибирання декількох об'єктів, ознаки тих з них, з якими працюють, стають загальними, як показано на рисунку В.

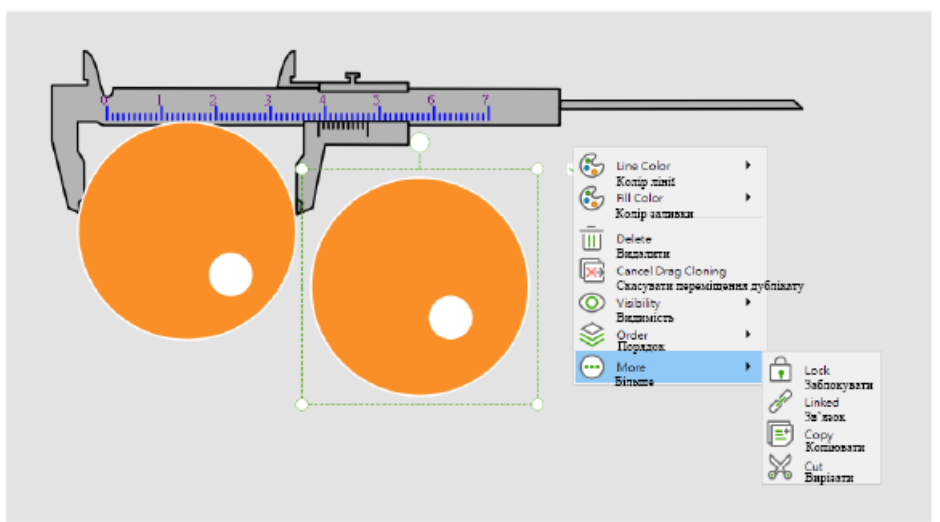

Рисунок А

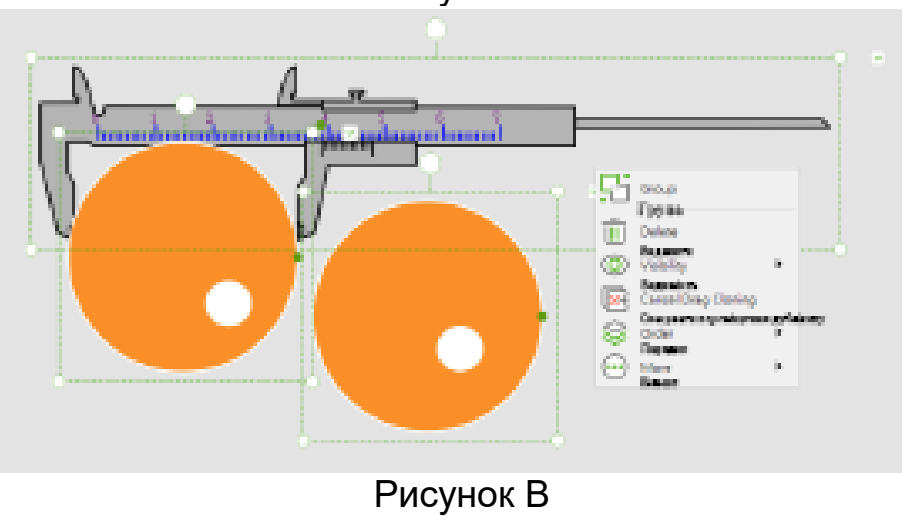

# **Знайомство з функціями меню**

# **Перетягування дублікату**

Виберіть пункт "Drag Cloning" в об'єктному меню об'єкта. Після задавання пункту меню "Drag Cloning" вказівник миші переміщується до початкового об'єкта, не набуває хрестоподібної форми; здійснюючи перетягування мишею, можна створювати численні дублікати (копії) об'єкта.

#### $\begin{picture}(120,10) \put(0,0){\line(1,0){15}} \put(15,0){\line(1,0){15}} \put(15,0){\line(1,0){15}} \put(15,0){\line(1,0){15}} \put(15,0){\line(1,0){15}} \put(15,0){\line(1,0){15}} \put(15,0){\line(1,0){15}} \put(15,0){\line(1,0){15}} \put(15,0){\line(1,0){15}} \put(15,0){\line(1,0){15}} \put(15,0){\line(1,0){15}} \put(15,0){\line($  $\mathbf{F}$  $\bigotimes$  Fill Color Колір заливки —<br>Ширина лініії<br>Ширина лініії  $\begin{array}{|c|c|}\n\hline\n\text{Line Mode} \\
\hline\n\text{Time Model} \\
\hline\n\text{Turn mini}\n\end{array}$ Cancel Drag Cloning CRACYBATE<br>
Order<br>
Πορπασκ  $\Delta$  Flip<br>Tранспонування (O) Visibility Buruwier  $\blacktriangleright$  < Mirror  $\blacktriangleright$  Mirror  $\blacktriangleright$  $\bigodot$  More<br> $\bigodot$  More

## **Порядок**

Використовується для змінювання ієрархічного зв'язку між більше ніж двома об'єктами. Змінювання ієрархічного зв'язку може бути здійснене за допомогою функцій правого меню, зокрема, "Move Up" (Перемістити вгору), "Move Down" (Перемістити донизу), "Move to Top" (Перемістити в верхню частину), "Move to Bottom" (Перемістити в нижню частину).

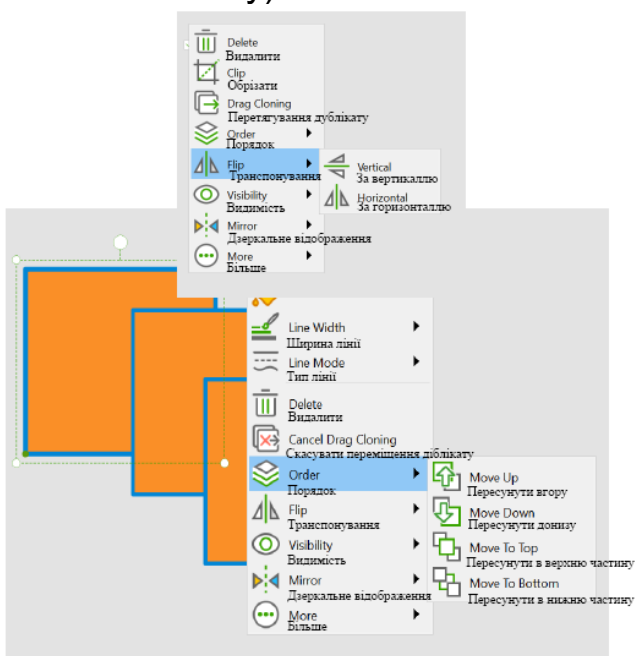

## **Транспонування**

Використовується для горизонтального і вертикального транспонування вибраних об'єктів.

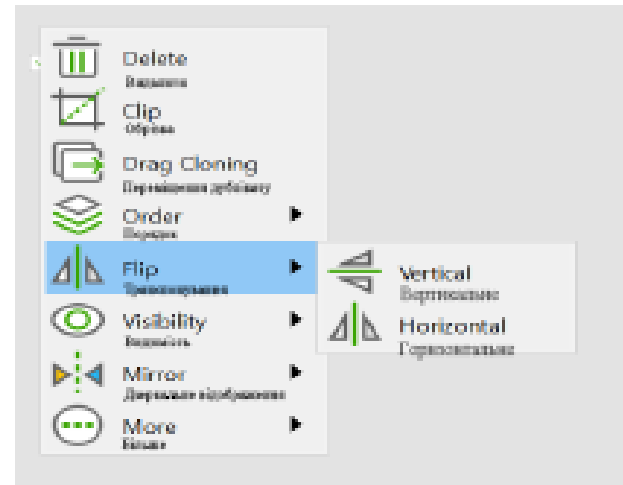

## **Знайомство з функціями меню**

#### **Видимість**

Користувач може сховати поточний вибраний об'єкт.

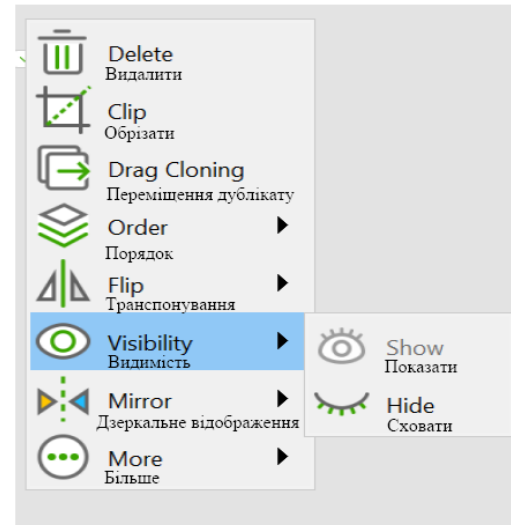

### **Заблокувати**

Заблокуйте об'єкт, вибраний у поточний момент, місцеположення якого змінити неможна.

#### **Скопіювати, вирізати**

Пункт "Cut", "Copy" ("Вирізати", "Копіювати") можна вибрати в об'єктному меню об'єкта, вибраного в поточний момент, з метою його вирізання або копіювання. Наприклад, якщо для вибраного в об'єкта вибрано операцію вирізання, то його буде вирізано.

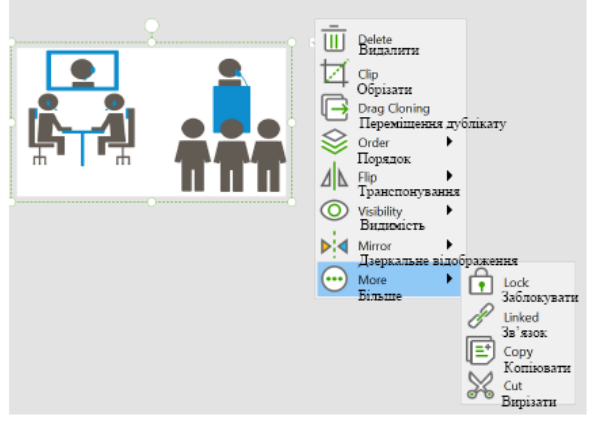

Після цього в нижньому правому куті сторінки з'явиться пункт "Paste", "Clear" ("Вставити", "Очистити"). Для вставляння вибраного об'єкта виберіть "Paste".

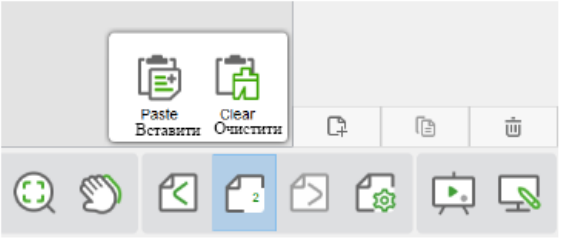

#### **Зв'язок**

Виберіть об'єкт для створення гіперпосилання; користувач може відкрити файл, універсальний вказівник ресурсу, відкритий текст, перейти на сторінку віртуальної дошки; він може відкривати також такі інструменти як "Curtain" ("Завіса"), "Spotlight" ("Підсвічування"), "Magnifier" ("Збільшувач"), "Calculation" ("Розрахунок"), "Micro-course" ("Мікрокурс"), як показано на рисунках.

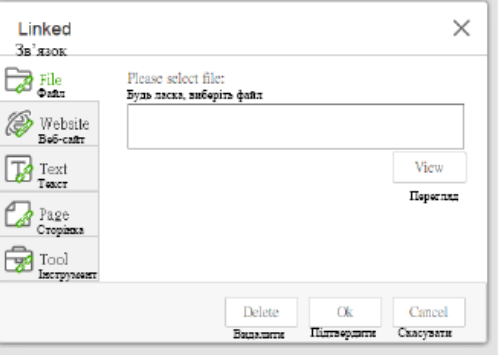

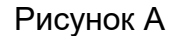

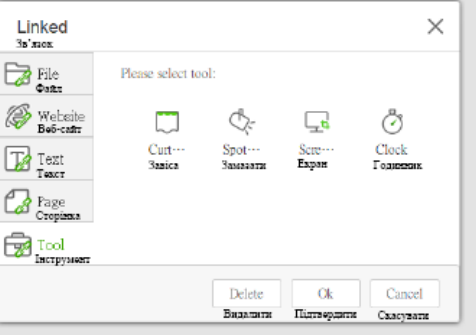

Рисунок В

## **Дзеркало**

Користувач може скористатися цією функцією для віддзеркалення об'єкта, вибраного в поточний момент.

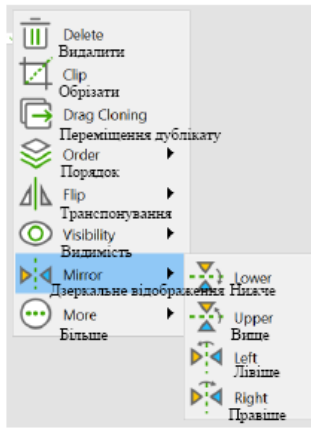